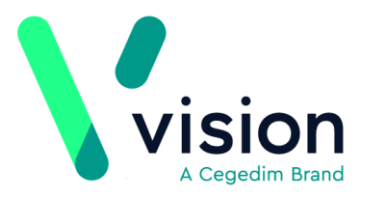

# **Vision Appointments Setup Release v2.2**

Vision Appointments Setup release v2.2 contains the following updates:

#### **Vision Appointments**

 **Open Vision Appointments** - You can now open the **Vision Appointments** app from within **Vision Appointments Setup**, right click on any session and select **View in Vision Appointments**.

#### **Vision Appointments Setup**

 **Import/Export Session Templates** - To enable you to share **Session Templates** across different practices, you can now import and export them from Vision Appointments Setup.

See Exporting and Importing Session Templates on page [2](#page-1-0) for details

- **Smarter Searches**:
	- You can now type to search on the **Sessions** and **Slot Types** lists. A smart search returns the items as you type.

Sort (A-Z)

- The following lists now have a **Sort (A-Z) Detaillering intervals** option to display the data in alphabetical order:
	- **Cancellation reasons**
	- **Slot Types**
	- **Session Types**
	- **Sessions**

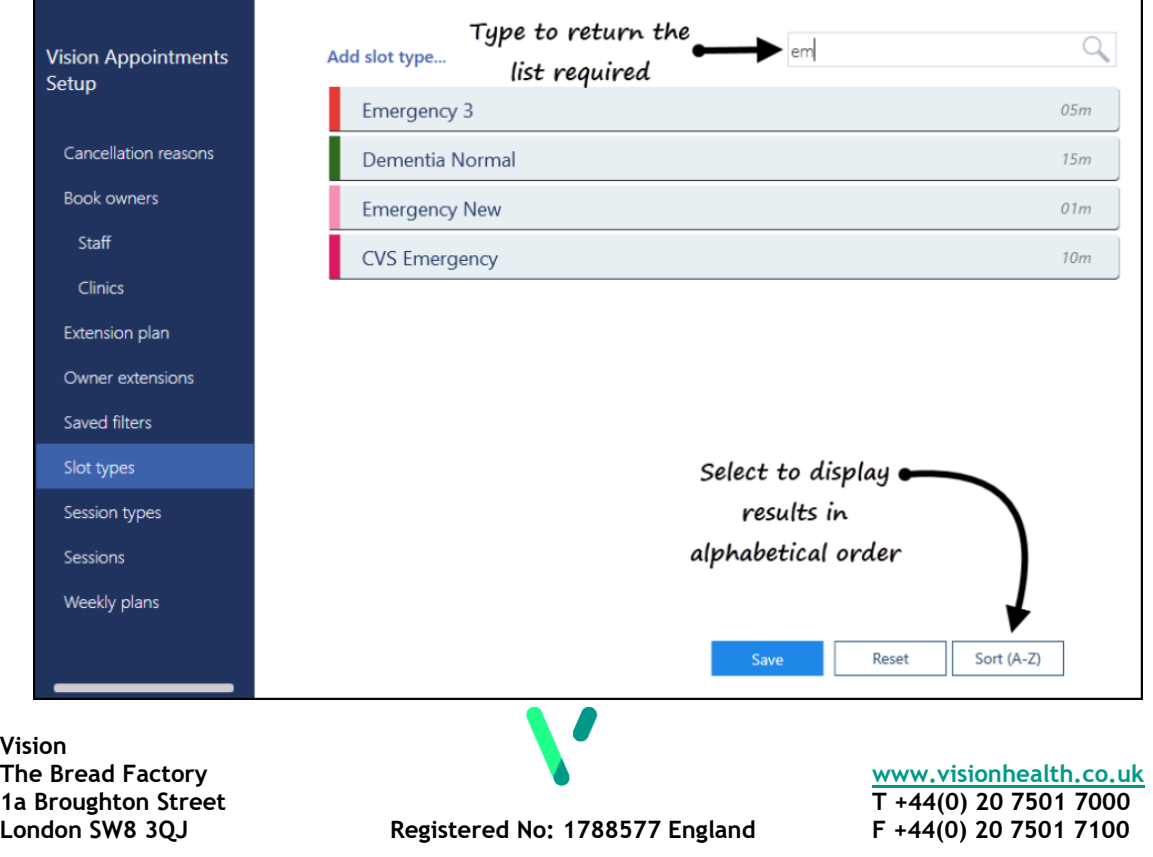

### **General**

- **Services** Appointments relies on a connection to your **Vision 3** services, you can now see the status of your services at a glance in the top right corner of your screen:
	- - The green light indicates you are connected.
	- The red light indicates a problem with your connection.

# <span id="page-1-0"></span>**Exporting and Importing Session Templates**

To enable you to share session templates across different practices, you can export and import them.

## **Exporting a Session Template**

To export a session template for a different practice to use:

- 1. From Vision Appointments Setup, select the **Main Menu** .
- 2. Select **Sessions** and the list of available sessions displays.
- 3. Tick the session template(s) you wish to export and select **Export** .
- 4. The **Export Session Template(s)** screen displays, the sessions you have selected display:

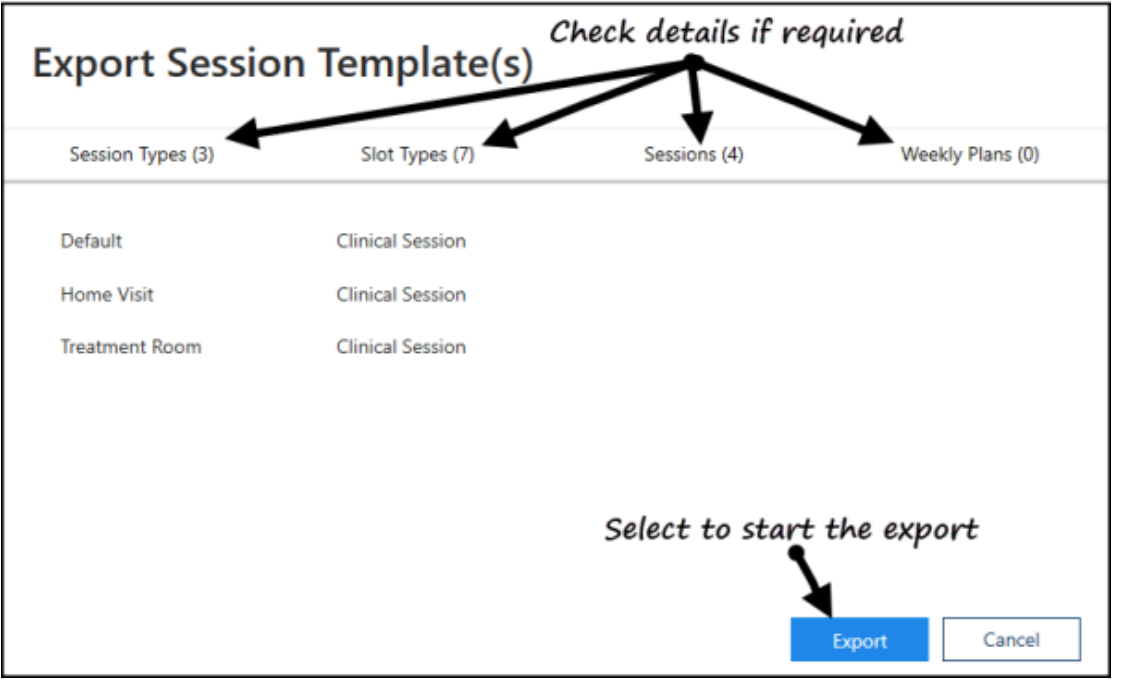

- 5. Check the details of the selected sessions and then select **Export** .
- 6. The **Save As** screen displays, navigate to where you want to save the **Vision Sessions Export** file, give the file an appropriate name and then select **Save**:

**Export** 

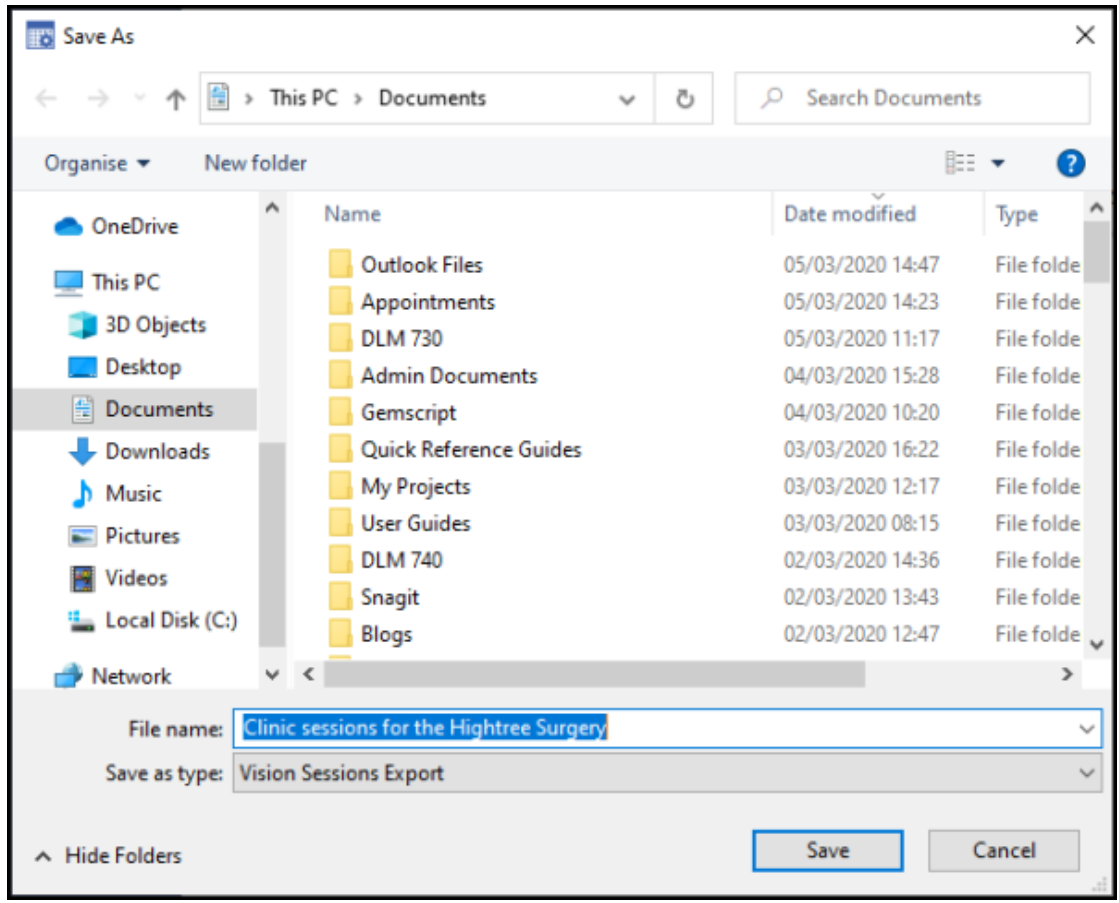

7. Your Sessions are now ready to be sent via email.

## **Importing a Session Template**

To import a session template from a different practice:

**Note** - Before you start this process, you must have received the **Vision Sessions Export** file and saved it to an accessible location within your network.

1. From **Vision Appointments Setup**, **Extension plan** screen, select **Import** 

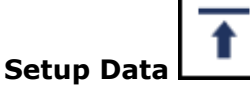

2. The **Open** screen displays, navigate to where you saved the incoming Vision Sessions Export file:

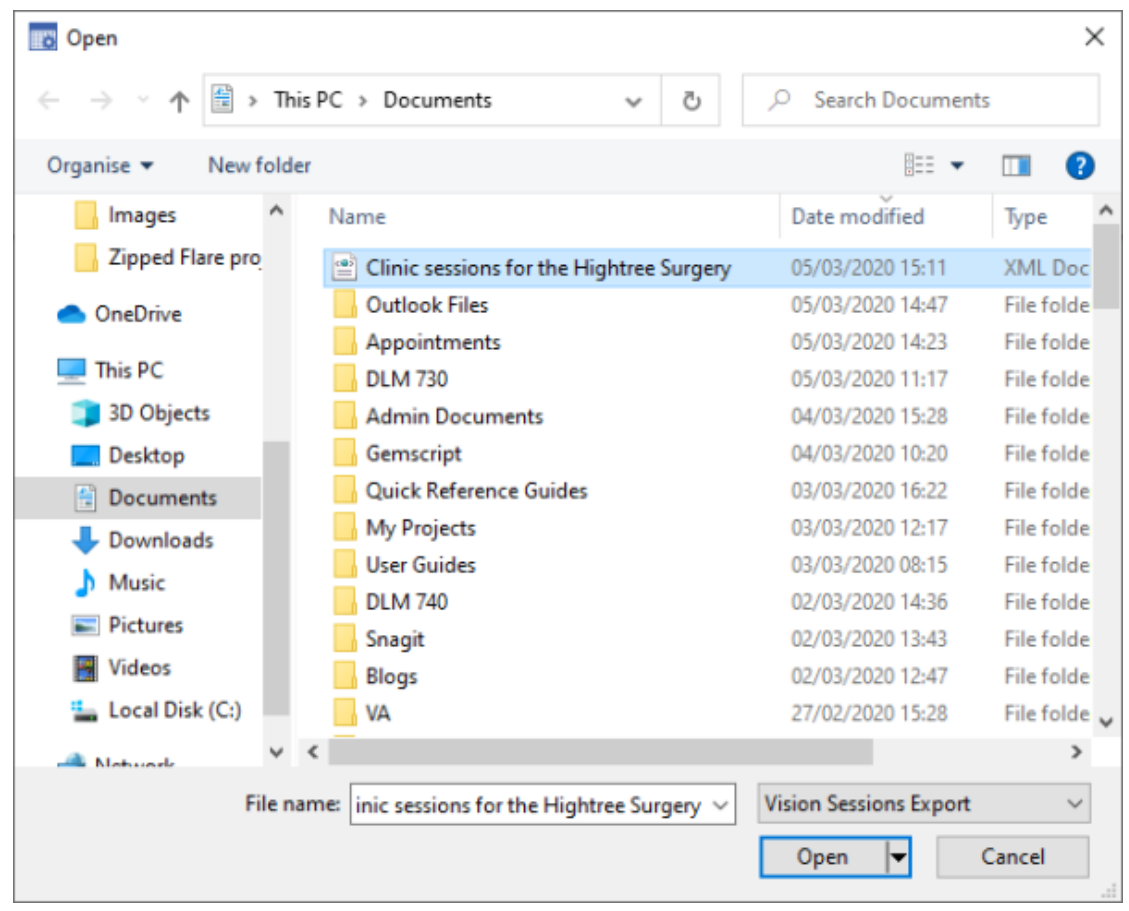

3. Select **Open** and the **Import Session Templates** screen displays:

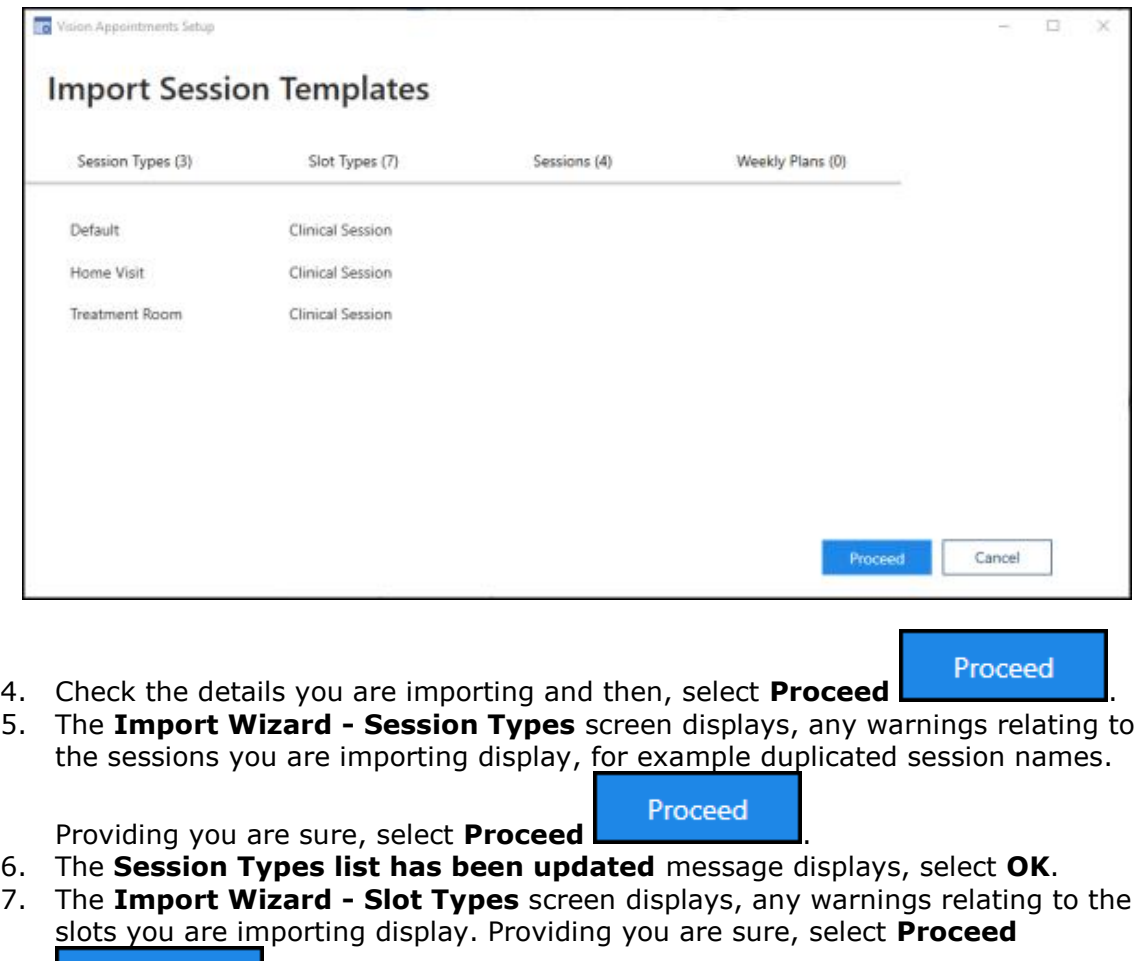

Proceed

.

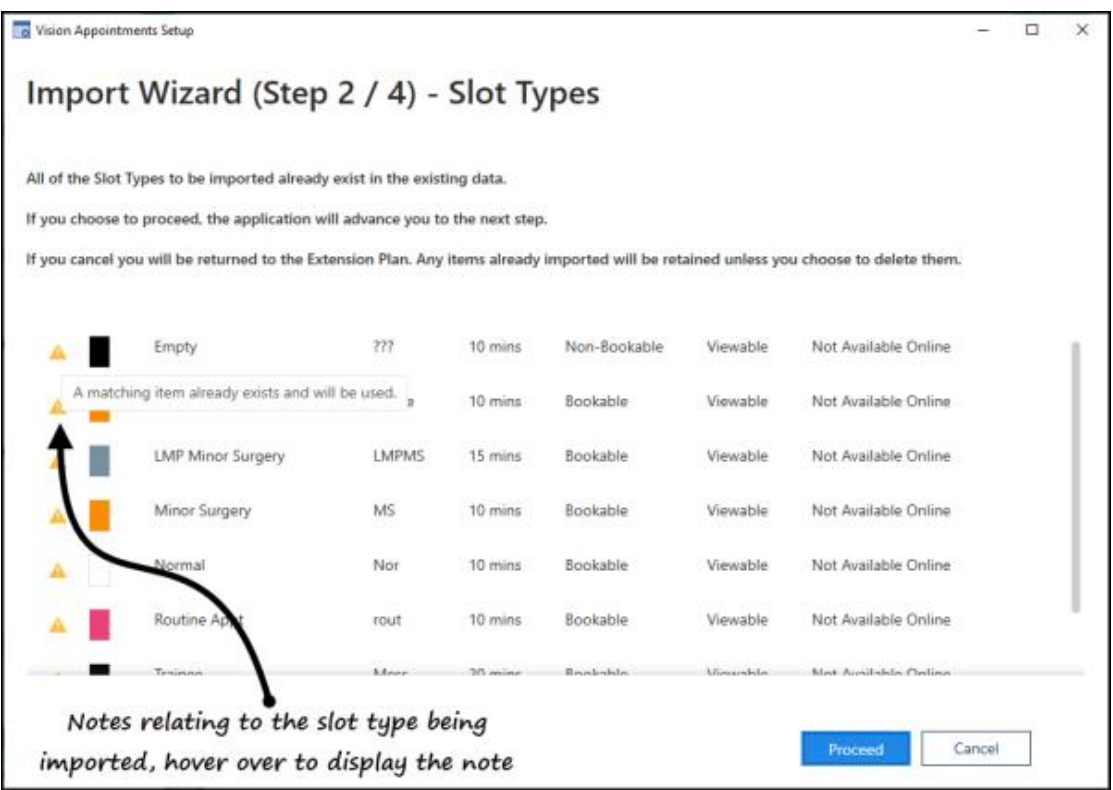

8. The **Slot Types list has been updated** message displays, select **OK**.

- 9. The **Import Wizard - Session** screen displays, select **Proceed** .
- 10. The **Sessions list has been updated** message displays, select **OK**.
- 11. **Vision Appointments Setup** restarts and the imported sessions are now ready to be updated if required and used in your plans.